## .NET Framework Error When Installing CCRQOrder 1.5.7.0

You may get an error about not being able to install the Microsoft .NET Framework 2.0 Service Pack 2 when trying to install CCRQOrder 1.5.7.0. Here's how to resolve that problem.

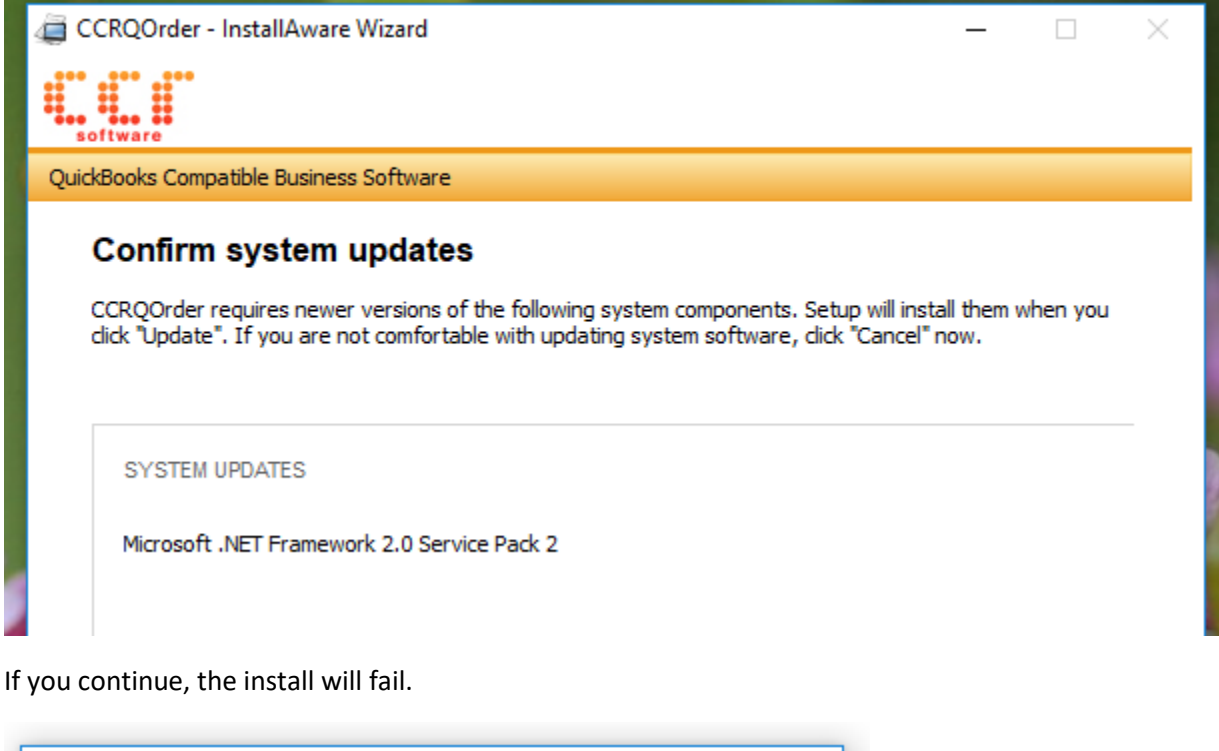

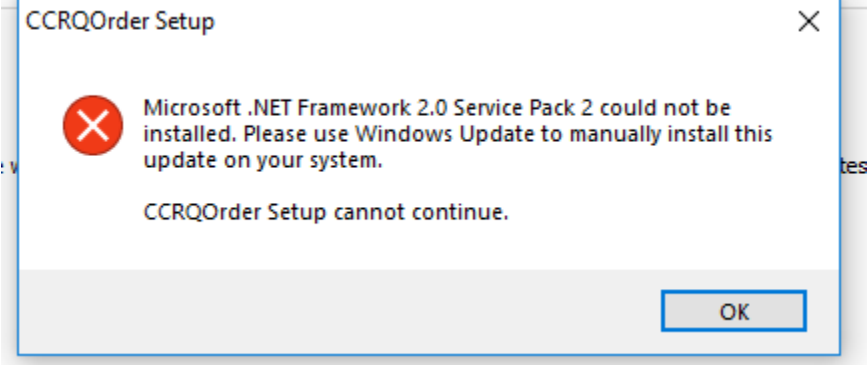

To rectify this, open the Windows Control Panel. Different versions of Windows have different ways to do this. In our test Windows 10 system, we type "control panel" in the Windows search area in the toolbar. The "Control Panel" app should be shown.

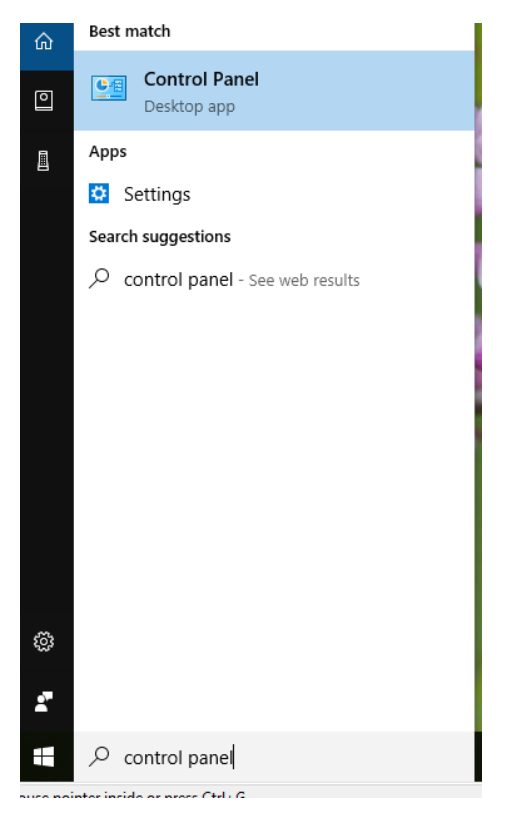

Click on that app to open the control panel.

The next steps will also vary depending on the version and release of Windows you are using. In our example, click the "Programs" option in the Control Panel window.

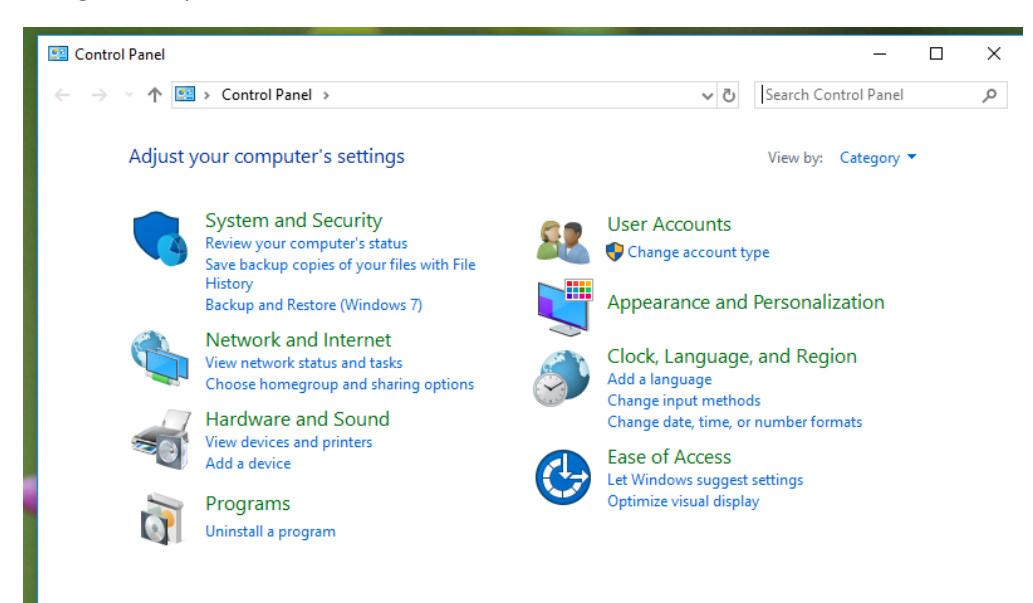

In the next window, select "Programs and Features"

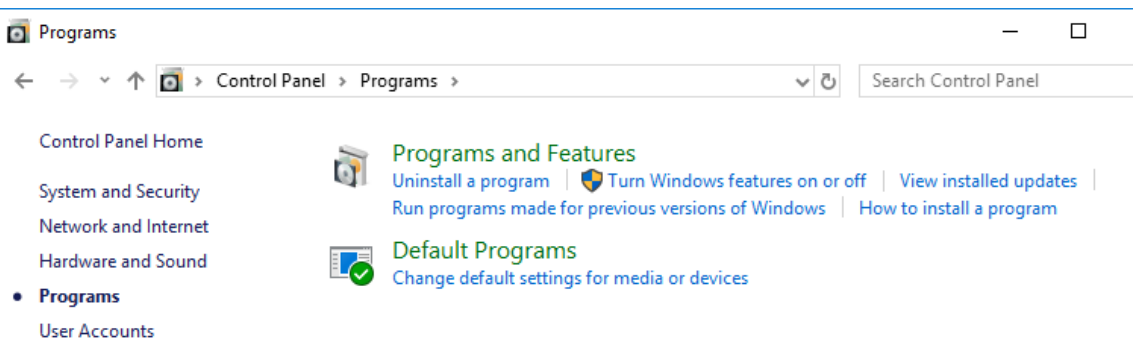

In the next window, click "Turn Windows features on or off"

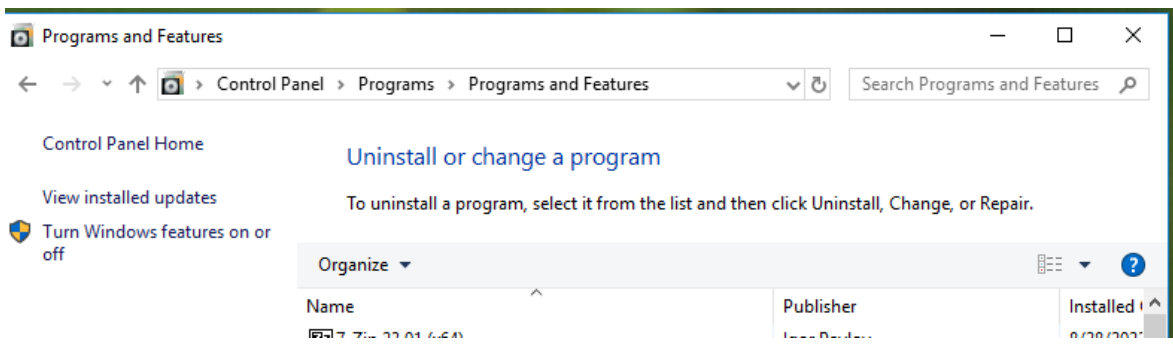

In the next window, select the ".Net Framework 3.5 (includes .NET 2.0 and 3.0)" option, then click "OK"

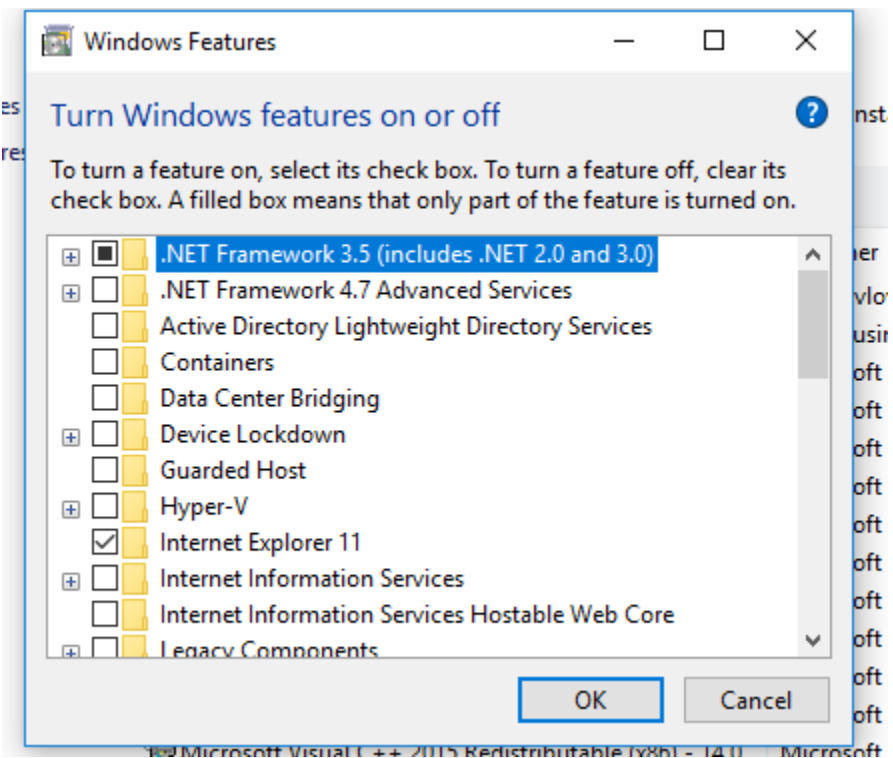

In the next window (after a pause), click "Download Files from Windows Update".

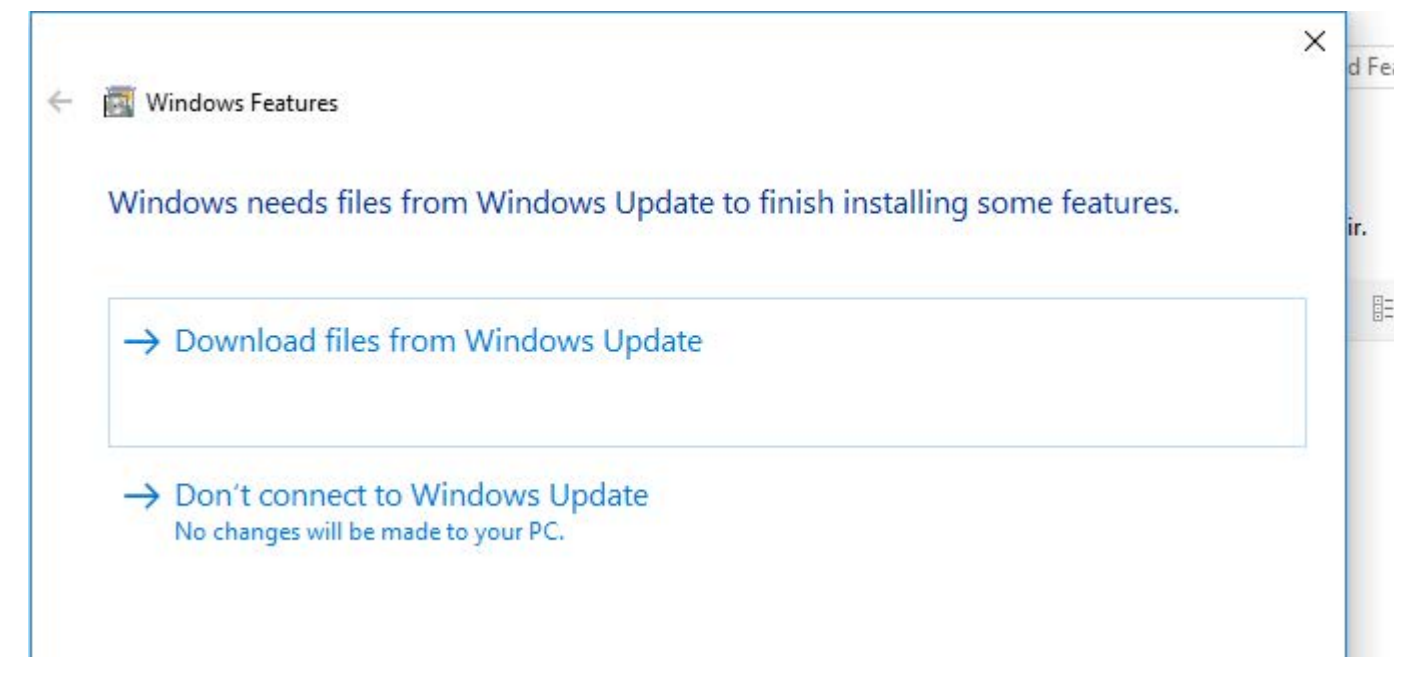

It may take a long time to download and install the update.

After this, run the CCRQOrder installer again, and you shouldn't be asked for the .NET Framework.